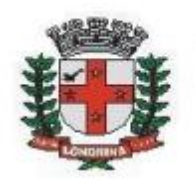

## **SMGP: CESSÃO DE IMÓVEL PÚBLICO ENTRE ÓRGÃOS PÚBLICOS**

## **A) ORIENTAÇÕES AO SOLICITANTE / USUÁRIO EXTERNO:**

1- Acessar https://sei.londrina.pr.gov.br/sei/controlador\_externo.php?acao=usuario\_extern o\_logar&acao\_origem=usuario\_externo\_gerar\_senha&id\_orgao\_acesso\_extern o=0 e entrar com seu e-mail e senha.

2- Clicar no menu peticionamento > processo novo > SMGP: Cessão de imóvel público entre órgãos públicos

3- No campo especificações descrever brevemente o imóvel correlato;

4- No menu interessados, escolher Física ou Jurídica e preencher o CPF/CNPJ correlato, clicar em validar e, depois, adicionar. (caso seja a 1ª vez que o interessado é indicado no sistema SEI, abrirá uma janela com informações básicas a serem preenchidas).

5- Preencher o documento principal SMGP: Sol. de cessão de imóvel a órgãos públicos, clicar em salvar no canto superior direito e, depois, fechar a janela retornando à tela principal do processo;

6- Inserir documentos externos essenciais (se não anexados, impedem o peticionamento). Para inseri-los, clicar em "escolher arquivo" e escolher o arquivo que deseja adicionar, escolher o tipo de documento "ata", "documento pessoal do representante", "Estatuto" e/ou "Lei", preencher o complemento do tipo de documento, indicar o formato nato-digital ou digitalizado e clicar em adicionar.

6.1. – Quanto aos documentos a serem inseridos:

- 6.1.1. Ata: deve ser atualizada e registrada em cartório;
- 6.1.2. Estatuto: devem constar as as últimas alterações registradas em cartório;
- 6.1.3. Lei: refere-se à lei de criação ou autorização para criação do órgão ou entidade.

7- Inserir documentos externos complementares. Para inseri-los, clicar em "escolher arquivo" e escolher o arquivo que deseja adicionar, escolher o tipo de documento (anexos), preencher o complemento do tipo de documento, indicar o formato nato-digital ou digitalizado e clicar em adicionar.

8- Clicar em peticionar no canto inferior direito da tela.

9- Abrirá uma Janela intitulada "Concluir Peticionamento – Assinatura Eletrônica". Ler as disposições, confirmar se seu nome de usuário está correto, escolher um cargo/função (clicar na setinha) e inserir sua senha no campo "senha de acesso ao SEI

10 - O sistema remeterá diretamente à tela Recibos eletrônicos de Protocolo. Então, o pedido já terá sido enviado ao setor competente.

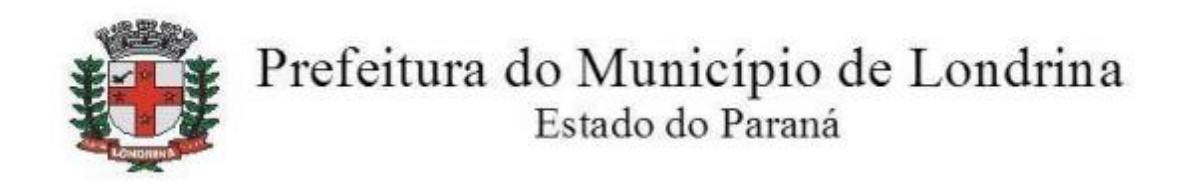

11 - Após o protocolo, acompanhar e atentar a notificações recebidas pedindo complementação de informações e documentos. Se recebidas, as notificações devem ser respondidas por meio de peticionamento intercorrente.

11.1. Para realizar o peticionamento intercorrente:

11.1.1. Clicar em Peticionamento -> intercorrente;

11.1.2. Digitar o número do processo, clicar em validar e depois em adicionar;

11.1.3. Inserir os documentos desejados. Para inseri-los, clicar em "escolher arquivo" e escolher o arquivo que deseja adicionar, escolher o tipo de documento, preencher o complemento do tipo de documento, indicar o formato nato-digital ou digitalizado e clicar em adicionar.

12- Estando tudo nos conformes, ser-lhe-á disponibilizado o "termo de cessão de imóvel a órgãos públicos" para assinatura. Para assinar, clicar no ícone da "canetinha", na última coluna da tela, na coluna ações.